# The really easy guide to streaming for the first time ever! [For windows.]

You will need:

- The latest version of Livestream's procaster programme.
- The latest version of VLC media player.
- Some common sense.

# Downloading and installing VLC media player and procaster

The link for procaster can be found here:

http://www.livestream.com/platform/procaster

The link for VLC can be found here:

http://www.videolan.org/vlc/

Just download and install both of them like you would a normal programme, don't bother changing any of the install settings cause that's all sorted for you, just keep hitting next til they're installed.

#### Using VLC media player

NB: VLC has a lot of neat shit, but seeing as this is the mibstream I'm just going to show you the basics. I may make a more specific guide to using VLC with procaster later, but for now you can check out mudkipz's more indepth guide here:

http://fatstupidgarbage.co.cc/guides/streaming101.html#SUV

Note that mudkipz is using FME to stream which is a different programme, so not everything in that guide applies to here. (Although 90% of it does.)

- Run VLC
- You should get a programme that looks like this:

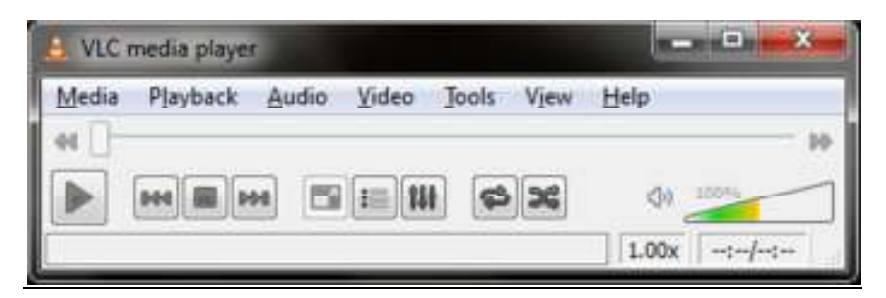

- To open a movie in VLC, click media.
- Then click Open file (duh!)
- Your movie/tv show/porn will appear.
- Have a fiddle around with the controls if you like, they're pretty self explanatory.
- Please note, it may be a good idea to click on the video tab, and then click the "always on top" button. This means that VLC will always be on top of any programme you have running behind it, which is useful if you have a lot of programme running at once.

#### Setting up playlists in VLC

- You maybe be wondering how to set up a playlist in VLC.
- To do so simply click playlist, found under the tab (alternatively you can just press ctrl+L)
- Your screen will now look like this:

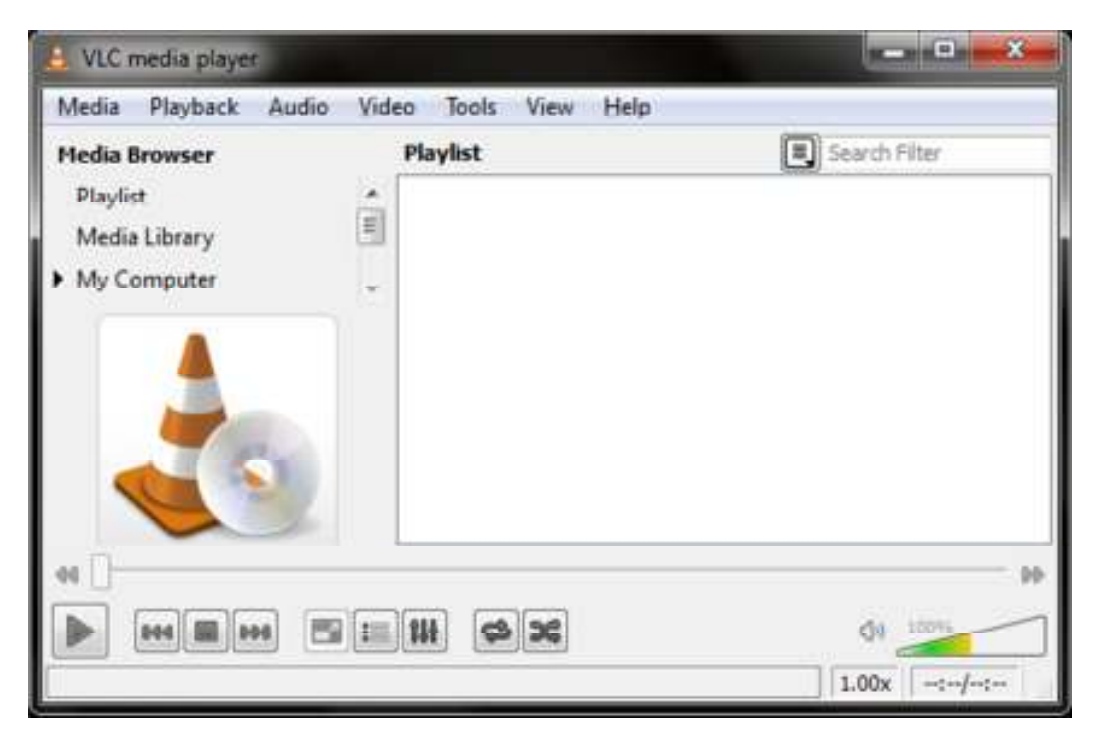

- Simply right click in the white box area, then click add file.
- You can keep doing this for however many files you want to add.
- To exit the playlist to press ctrl+l or the playlist button again.
- And now it's time to move onto Procaster.

## Step 1: Downloading and installing Procaster

The procaster programme can be found at this link: http://www.livestream.com/platform/procaster

## Step 2: Logging in to Procaster

Ok, this part is really easy.

- Open procaster
- A little box like this should appear:

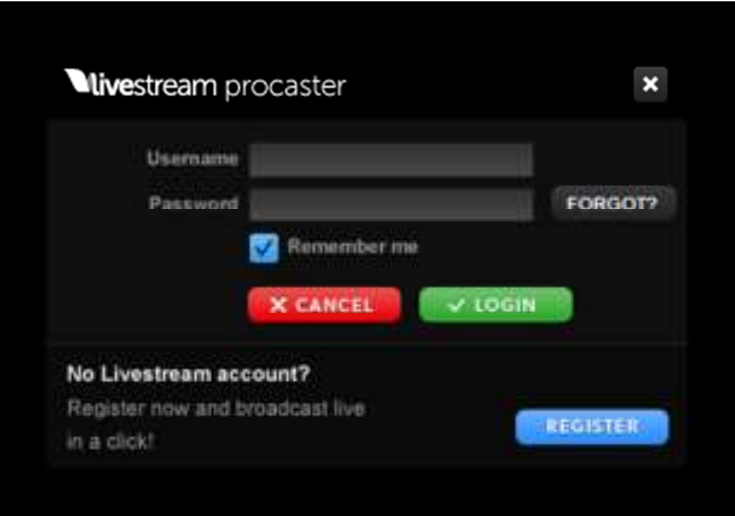

• The username and password to start using stream 3 is mibstream and mibstream

Step 3: Configuring Procaster

Once you've logged in you should get a screen like this:

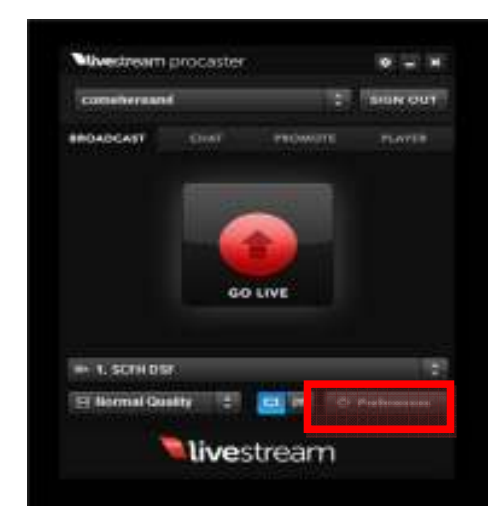

• Click on the **preferences** button. [As highlighted in the picture]

You will get something that looks like this:

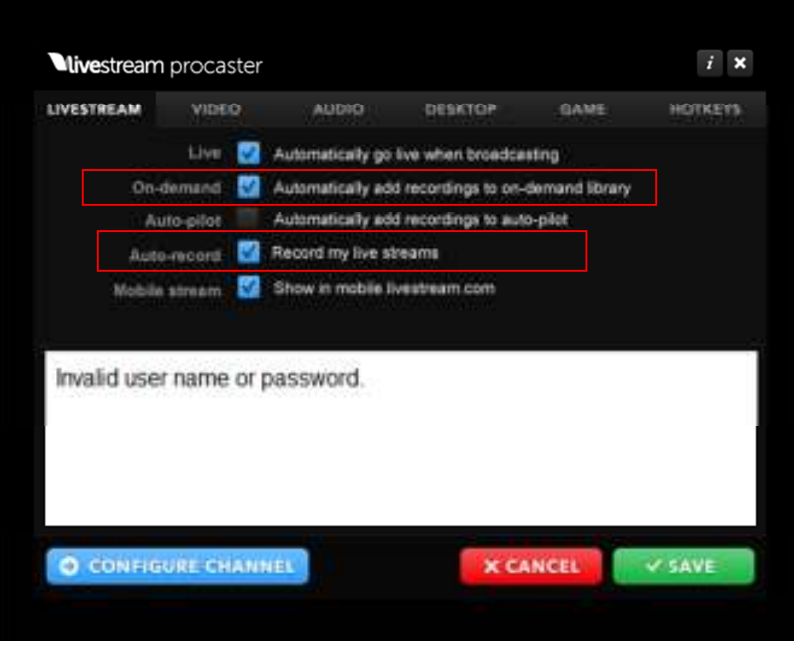

- Ignore the invalid user name or password stuff.
- You're currently on the livestream tab.
- Make sure you uncheck the boxes that are marked in the picture.
- Click on the video tab

The video tab looks like this:

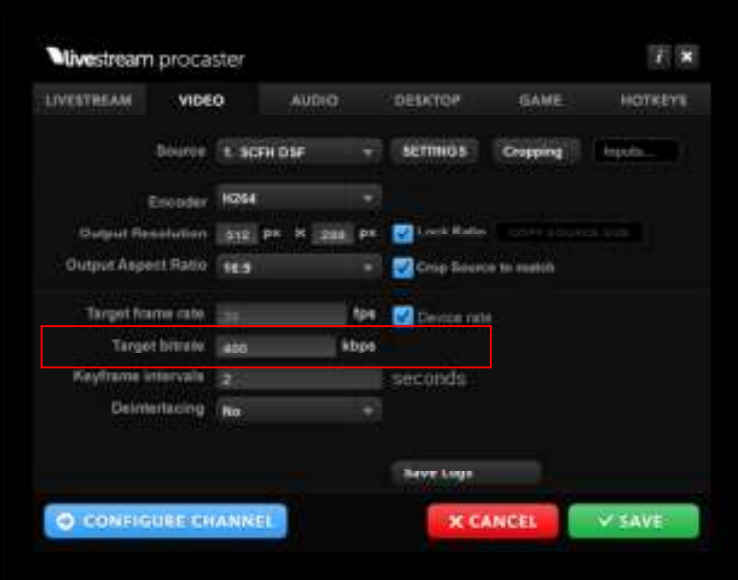

- This can seem really confusing to first time streamers, it did to me, but really as a mibstreamer all you need to worry about is the box highlighted.
- This is the target bitrate box, depending on your upload speed you may not be able to stream at 400Kbps, in which you can lower the bitrate here (You can risk going as low at 200kbps for an acceptable stream).
- If you find your stream is lagging half way through you can go exit the stream and change the bitrate here and then restart the stream.
- I personally wouldn't recommend messing around with the audio tab because it's mostly set up to be used straight away and messing around with it can cause problems for other streamers on the mibstream.
- **Make sure to click save once you've sorted the settings!**
- Neither do you need to worry about the desktop and game tabs.
- Do feel free to check out the hotkey tabs and learn the hotkeys if you're into that sort of thing.

# Using procaster and VLC media player together

- It's advisable to set your movie up before hand so you don't have to mess around trying to do it whilst you're streaming your desktop, so let's open a movie as shown in the vlc guide.
- Now move vlc into the area you want to stream, it doesn't have to be your whole desktop, just a bit of it.
- Now we're going to go live for the first time, so back on the main procaster screen, hit the big go live button.
- After a bit of loading you will see a bar that looks like this at the bottom of your screen:

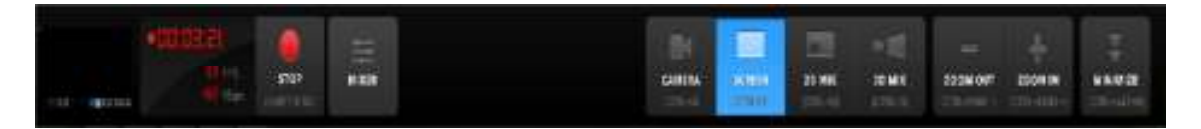

• Hold the zoom in button for a bit and you should notice a green box appearing, that looks like this:

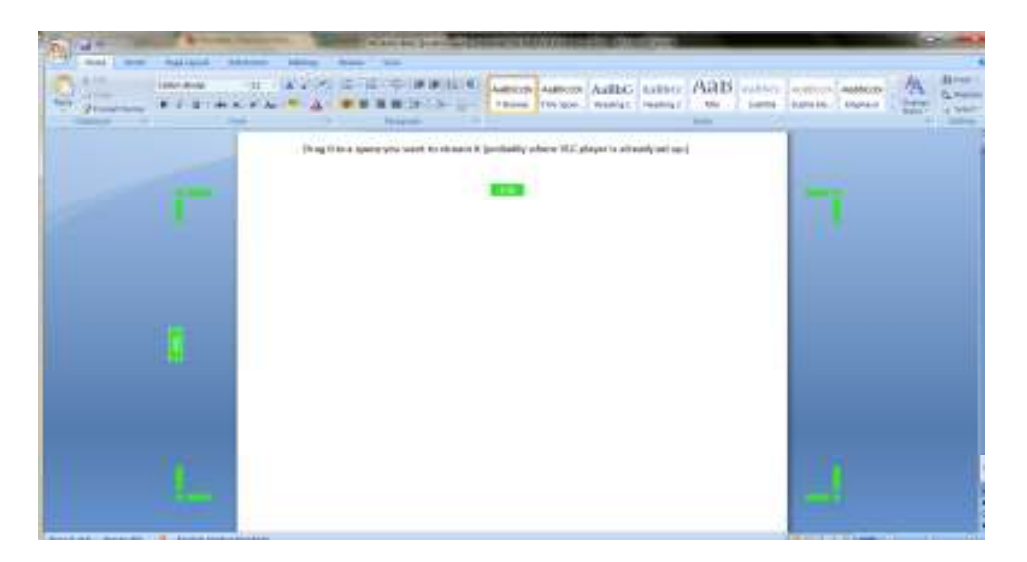

- You can drag this box around by clicking and dragging on the number panels on the top and down the left hand side. You can resize it by clicking and dragging the toggles in the 4 corners.
- Drag it to a space you want to stream in (probably where VLC player is already set up.)
- Now resize the green box to fit into vlc media player, preferably without the white lines.

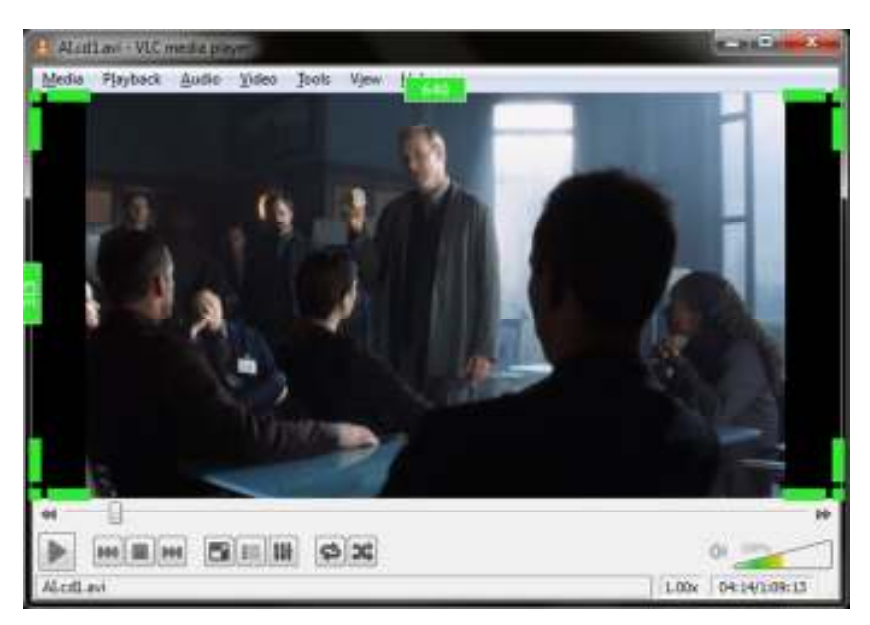

• Your final product should look something like this:

- Now, simply hit play and watch the stream.
- If you wish to end the stream simply bring up bar mentioned above, and press the stop button then exit procaster
- Happy streaming!